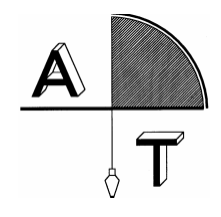

# **RESUMEN DE OPERACIÓN DEL NIVEL ELECTRÓNICO SDL-30**

Monte y nivele el aparato. Coloque la batería cargada. Al encender el instrumento presionando ON aparece en la pantalla

SDL 30 VER. 12-XX JOB: JOB01

A continuación aparece la pantalla de medición, y la carga de la batería. Para hacer una lectura al estadal de código de barras, enfoque al mismo y presione el botón lateral de color azul:

EJEMPLO: Rh 1.04525 m (lectura de estadal Rod Height) Hd 10.25 m (distancia horizontal)

Para apagar el nivel, presione al mismo tiempo la tecla de ON y la iluminación.

A continuación se describen las diferentes opciones y sub-opciones del MENÚ: (presionando la tecla MENÚ)

### **P1: PÁGINA 1**

**JOB:** Entra al menú de los trabajos:

**Select:** para seleccionar de entre los 20 trabajos disponibles

**Edit:** para editar el nombre del trabajo.

**Output:** envío de datos a la computadora. Existen 2 formatos CSV (texto separado por comas para Excel y SDR2x para envío por Prolink)

**Delete:** borrado de datos para liberar memoria.

#### **REC:**

**Condition:** Manual para revisión del dato y luego grabarlo, Auto para grabar automáticamente los datos y Off para no grabar datos

**Line:** GO para corrida simple y RETURN para doble corrida de nivelación

**Review:** revisión de los datos, se pueden eliminar presionando enter y cambiando el tipo de dato a DEL **Memory:** despliega la memoria libre disponible.

- **HT-DIFF:** este programa sirve para determinar la diferencia de nivel entre un punto llamado Backsight (BS o punto de atrás) y los demás puntos llamados Foresight (FS o punto de adelante). Para su operación refiérase a las instrucciones que se proporcionan más adelante.
- **ELEV:** este programa sirve para determinar la elevación entre un punto llamado Backsight (BS o punto de atrás o banco de nivel) y los demás puntos llamados Foresight (FS o punto de adelante). Para su operación refiérase a las instrucciones que se proporcionan más adelante.

1/4

Manzanillo #27, Col. Roma, C.P. 06700, México, D.F. Tel. (01-55) 55-64-33-00, www.alfatopografia.com

\_\_\_\_\_\_\_\_\_\_\_\_\_\_\_\_\_\_\_\_\_\_\_\_\_\_\_\_\_\_\_\_\_\_\_\_\_\_\_\_\_\_\_\_\_\_\_\_\_\_\_\_\_\_\_\_\_\_\_\_\_\_\_\_\_\_\_\_\_\_\_\_\_\_\_\_\_\_\_\_\_\_\_\_\_\_\_\_\_\_\_\_\_\_\_\_\_\_\_\_

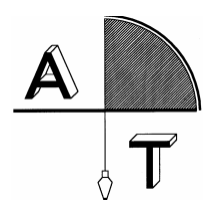

## **P2: PÁGINA 2**

**S-O:** Stake out o replanteo

**Ht-diff:** para determinar y fijar la diferencia de altura previamente establecida. **Dist:** para determinar y fijar una distancia previamente establecida.

**Elev:** para determinar y fijar una cota previamente establecida.

#### **CONFIG**

**Pág. 1 Meas:** modo de medición Single = una medición, Repeat = repetición hasta presionar enter, Ave = promediado, se pide el número de repeticiones y al final aparece el promedio, y Track = modo rápido con menor precisión, se detiene con enter **Display:** para cambiar la precisión de 0.0001 o 0.001. **Adjust:** programa de auto ajuste en campo.

**Pag2 RS232:** para configurar la velocidad y paridad de transmisión de datos a la computadora **Auto-off:** auto apagado en 30 min. o nunca se apague **Unit:** unidades en pies o metros.

### **MENSAJES DE ERROR**

1.- E400, E401, E405, E406 : error de sistema por falla en el instrumento. Contacte a su distribuidor de Sokkia

2.- Measuremente error : se viso un objeto que no es el estadal de código de barras, el estadal esta fuera de foco, el estadal es parcialmente obscuro u oculto debido a un obstáculo o daño, el estadal esta demasiado cerca o demasiado lejos, una sombra cubre parte del estadal o no esta alineado perpendicular al nivel

3.- Too bright: hay demasiada luz, cubra el lente con la mano de la fuente de luz, algo esta brillando cerca o atrás del estadal.

4.- Brightness error: algo obscureció el estadal o el nivel de brillo se alteró repentinamente durante la medición. Repita la medición

5.- Too dark: la zona del estadal está demasiado oscura

### **SECUENCIA DE INSTRUCCIONES PARA REGISTRO DE ELEVACIONES O DIFERENCIA DE NIVEL**

Los siguientes pasos se deben tomar para la medición de elevaciones o diferencias de nivel y su registro en la memoria del nivel:

Manzanillo #27, Col. Roma, C.P. 06700, México, D.F. Tel. (01-55) 55-64-33-00, www.alfatopografia.com

\_\_\_\_\_\_\_\_\_\_\_\_\_\_\_\_\_\_\_\_\_\_\_\_\_\_\_\_\_\_\_\_\_\_\_\_\_\_\_\_\_\_\_\_\_\_\_\_\_\_\_\_\_\_\_\_\_\_\_\_\_\_\_\_\_\_\_\_\_\_\_\_\_\_\_\_\_\_\_\_\_\_\_\_\_\_\_\_\_\_\_\_\_\_\_\_\_\_\_\_

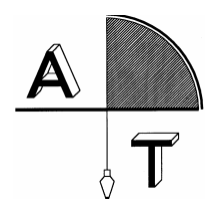

Selección del trabajo. En el menú principal

MENÚ (menú)

 $JOB \leftarrow$  (manejo de los trabajos)  $SELECT \leftarrow$  (seleccionar el trabajo)

con la flechas escoger el trabajo donde se desea almacenar la información o continuar entrar al programa ya sea de diferencia de elevación HT-DIFF o de elevación ELEV.

- 1. Para el caso de elevación definir la cota del punto de atrás BS
- 2. (Opcional) Cambiar el número del punto de atrás BS: presionando enter y con las flechas cambiar el número de punto.
- 3. Medir hacia el punto de atrás con el botón azul de medición.
- 4. Verificar y grabar los resultados del BS con enter
- 5. (Opcional) Cambiar el atributo del punto de adelante FS: FS = foresight, IS = intermediate sight, FIX = punto fijo, Off
- 6. (Opcional) Cambiar el número del punto de adelante FS: presionando enter y con las flechas cambiar el número de punto.
- 7. Medir hacia el punto de adelante con el botón azul de medición.
- 8. Verificar y grabar los resultados del FS con enter
- 9. Una vez terminados todos los puntos de esa "estación" o PI mover el instrumento a la siguiente estación SIN APAGAR EL INSTRUMENTO, presionar MENU, seleccionar YES, visar al último punto como BS y continuar a partir del punto 3

## **INSTRUCCIONES PARA LA TANSFERENCIA DE DATOS DE LA ESTACIÓN A LA COMPUTADORA**

### **TRANSFERENCIA EN FORMATO CSV (EXCEL)**

### • **EN LA COMPUTADORA** INICIO, PROGRAMAS, ACCESORIOS, COMUNICACIONES, HYPER TERMINAL

- 1. Teclear un nombre para la nueva configuración que se va a definir.
- 2. Cambiar en conectar usando…(ultima línea) a COM1 o COM2 según el puerto disponible y Aceptar
- 3. Verificar que los parámetros de comunicación 38400 bauds, paridad NONE, bits de datos 8, bits de stop 1 (COM1,38400,N,8,1) si no es así configurar adecuadamente los parámetros. Seleccionar Aceptar
- 4. Seleccionar Transferir, Capturar texto
- 5. Teclear el nombre del archivo e Iniciar
- 6. Iniciar el envío desde el nivel y después de transferidos los datos Transferir, Capturar texto….Detener
- **EN EL NIVEL.** Verificar desde la configuración (MENU, MENU, CONFIG y RS232) que los parámetros de comunicaciones sean también 38400, N, 8, 1. Si no es así ajustarlos para que coincidan con los de la computadora.
	- 1. En el menú principal MENÚ, JOB, OUTPUT, seleccionar con las flechas el trabajo a enviar
	- 2. Seleccionar la CSV y se inicia la transmisión a la computadora

### 3/4

Manzanillo #27, Col. Roma, C.P. 06700, México, D.F. Tel. (01-55) 55-64-33-00, www.alfatopografia.com

\_\_\_\_\_\_\_\_\_\_\_\_\_\_\_\_\_\_\_\_\_\_\_\_\_\_\_\_\_\_\_\_\_\_\_\_\_\_\_\_\_\_\_\_\_\_\_\_\_\_\_\_\_\_\_\_\_\_\_\_\_\_\_\_\_\_\_\_\_\_\_\_\_\_\_\_\_\_\_\_\_\_\_\_\_\_\_\_\_\_\_\_\_\_\_\_\_\_\_\_

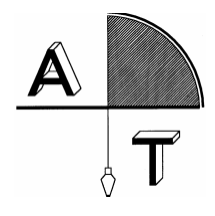

### **TRANSFERENCIA EN FORMATO SDR (PROLINK)**

# • **EN LA COMPUTADORA**

INICIO, PROGRAMAS, SOKKIA, PROLINK

- 1. Abrir un nuevo proyecto con File, New Proyect y teclear el nombre del proyecto.
- 2. Seleccionar el icono de RECEIVE (RECIBIR) o en File, Receive.
- 3. Marcar la ventana: SAVE AND IMPORT TO CURRENT FIELD BOOK (grabar e importar al presente proyecto)
- 4. Verificar que los parámetros de comunicación sean COM1 ó COM 2 (según sea el caso), 38400 bauds, paridad NONE, bits de datos 8, bits de stop 1 (COM1,38400,N,8,1) si no es así entrar a la opción de SETTINGS y configurar adecuadamente los parámetros. Seleccionar OK.
- 5. Teclear el nombre del archivo CON EXTENSIÓN \*.SDR o utilizar USE JOB NAME para que grabe el archivo con el mismo nombre que se encuentra registrado en la estación total. Seleccionar OK y la computadora estará en espera de datos. WAITING TO RECEIVE
- **EN EL NIVEL.** Verificar desde la configuración (MENU, MENU, CONFIG y RS232 que los parámetros de comunicaciones sean también 38400, N, 8, 1. Si no es así ajustarlos para que coincidan con los de la computadora.
	- 3. En el menú principalMENÚ, JOB, OUTPUT, seleccionar con las flechas el trabajo a enviar
	- 4. Seleccionar la SDRx y se inicia la transmisión a la computadora

# **SI TIENE ALGUNA DUDA O PROBLEMA COMUNÍQUESE A: ALFA TOPOGRAFIA, S.A. DE C.V., Manzanillo #27, Col. Roma, 06700,**

**México, D.F. Tel 55-64-33-00.**

**Atención Ing. Luis Manuel Moreno Jasqui. Email: alfatopografia@prodigy.net.mx**

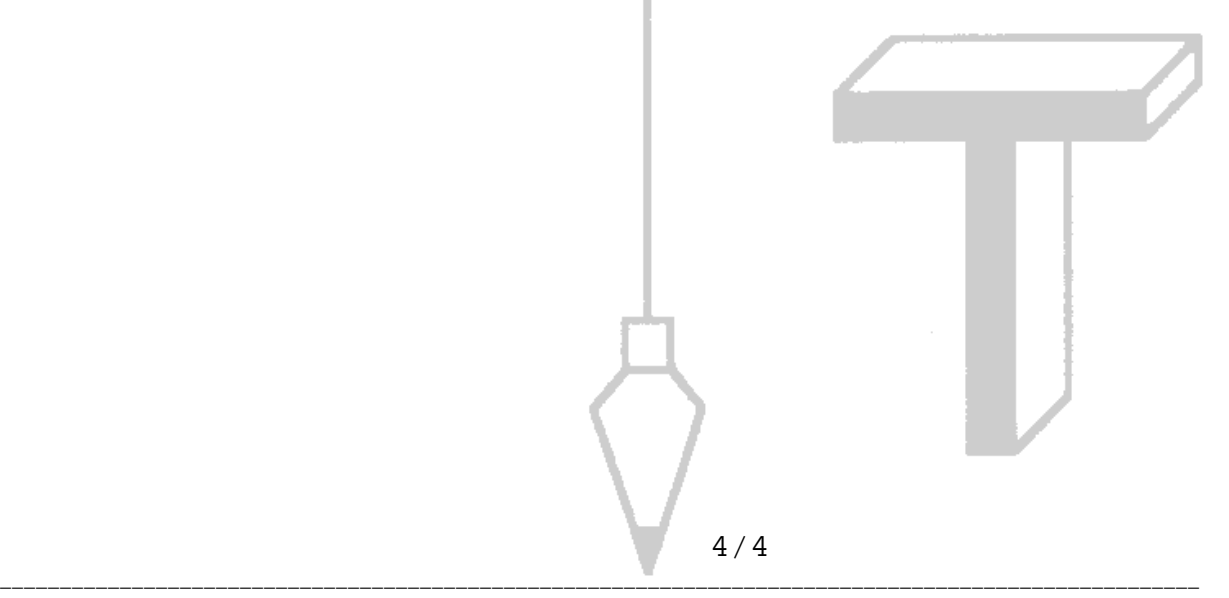

Manzanillo #27, Col. Roma, C.P. 06700, México, D.F. Tel. (01-55) 55-64-33-00, www.alfatopografia.com